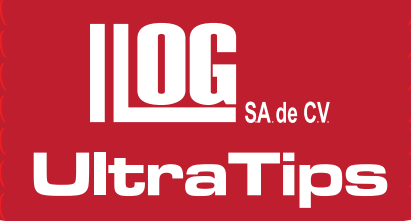

# **INSTALACIÓN DEL CABLE DE INTERFACE USB 585 PARA TRANSFERENCIA DE DATOS EN EQUIPOS DE ULTRASONIDO**

El cable de interfase **USB 585**, es el medio por el cual se pueden recibir y enviar datos de equipos como el DMS2, USN 58 y USN 60 a una PC, siempre y cuando se cumpla con el procedimiento adecuado; en esta ocasión utilizaremos el equipo DMS 2.

A continuación mencionamos el procedimiento de instalación y sus especificaciones en cuanto a compatibilidad:

- Compatibilidad en Windows XP, Windows Vista y Windows 7 a 32bits.
- En Windows XP, se ejecutan y abren los archivos de forma convencional, dando doble click izquierdo sobre los mismos o seleccionándolos y presionando la tecla enter.
- En Windows Vista y Windows 7 a 32bits, se tiene que dar click derecho en los archivos y seleccionar la opción "ejecutar como administrador", esto será en todo momento, tanto en la instalación y a la hora de abrirlos, ya que si no se hace de tal modo habrá errores a la hora de intentar hacer la transferencia de datos con el equipo.

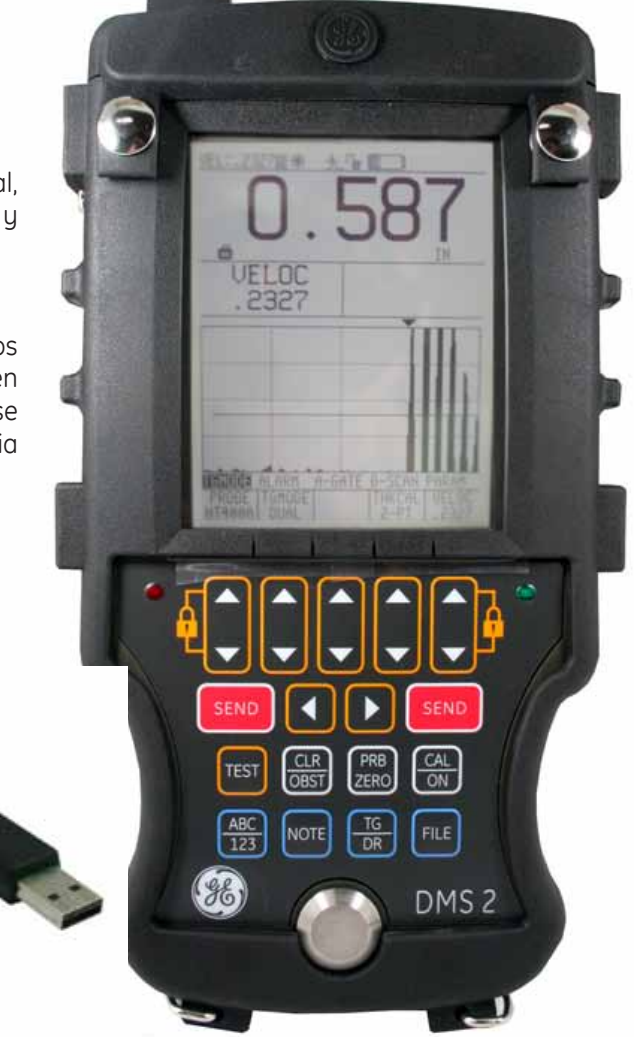

Les mostraremos el proceso con Windows 7 a 32bits. Que seria el mismo para Windows Vista a 32bits. Ya que en Windows XP, se instala de manera convencional.

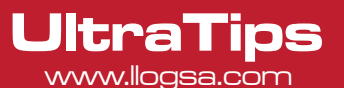

Como primer paso, antes de conectar el cable de interfase, instalaremos los drivers del cable con el fin de que la maquina lo reconozca en cualquiera de los puertos USB.

Insertaremos el disco que contiene los drivers, que viene con el cable, es recomendable que se abra la información del disco directamente del explorador de Windows.

Dentro de la información que tiene el disco, esta el ejecutable de instalación de los drivers **"SETUP.EXE".**

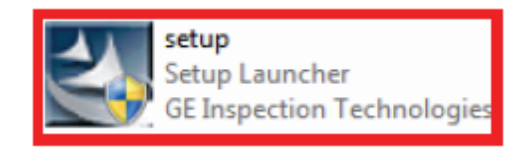

Damos click derecho sobre el icono y elegimos la opción **"ejecutar como administrador"**, nos envía un mensaje que si permitimos que el programa o archivo seleccionado haga cambios en nuestro sistema, aceptamos.

Posteriormente nos aparece la primera ventana de instalación en la cual podemos modificar el idioma en el cual se instalaran los archivos, luego de seleccionar el idioma deseado, en la ventana siguiente solo tenemos que ir siguiendo los pasos pertinentes para completar la instalación de los drivers del cable.

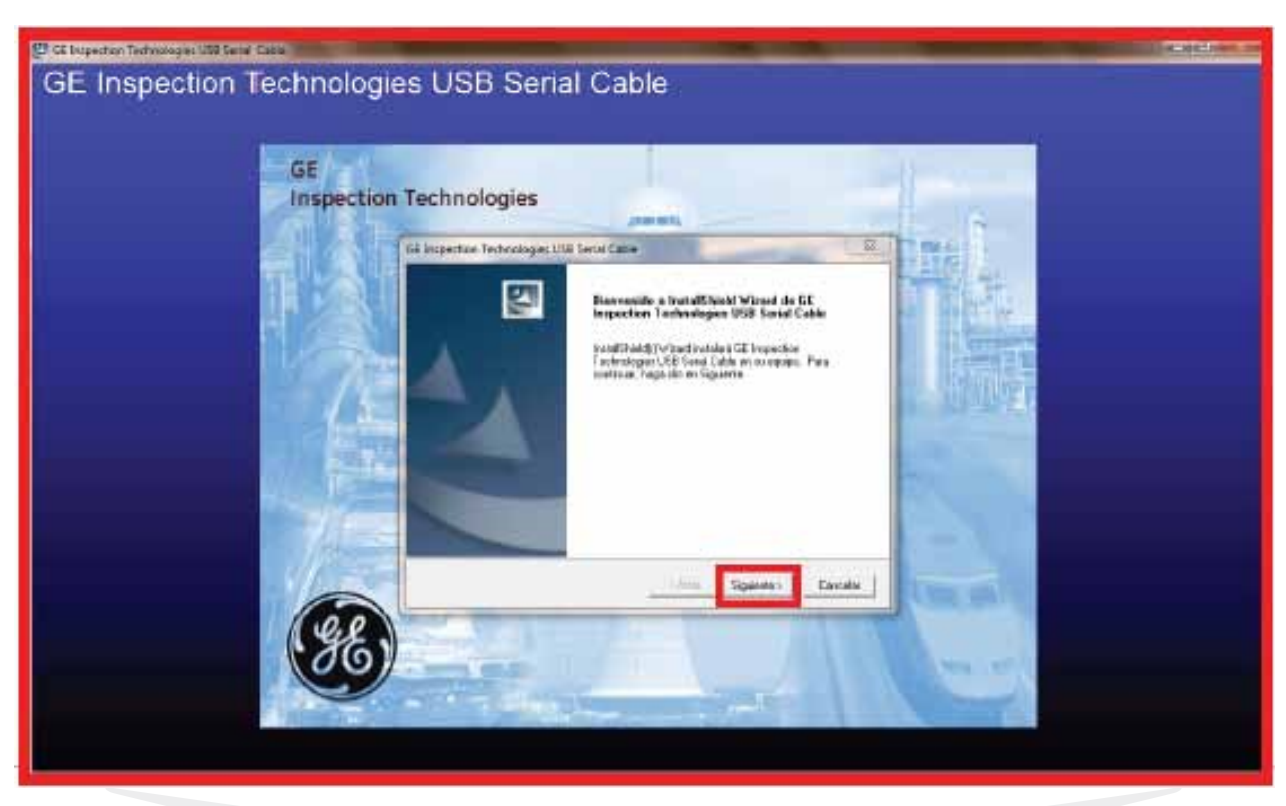

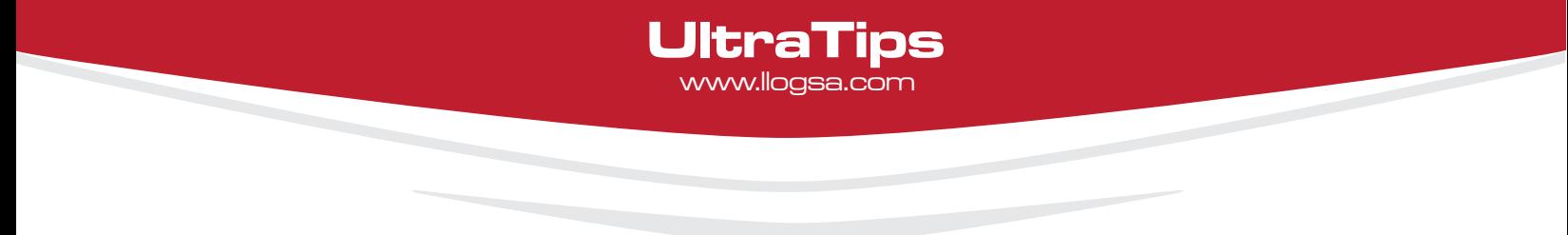

Una vez instalados los drivers, se conecta el cable USB 585 a cualquier puerto de la PC y al momento que la maquina reconozca el cable, en la parte inferior derecha de la pantalla muestra un mensaje que dice **"ver estado del dispositivo"**, damos click en el mensaje y aparecerá la siguiente ventana.

Lo siguiente es elegir en esta ventana la opción:

**Omitir el paso de obtener software de controlador de Windows Update**

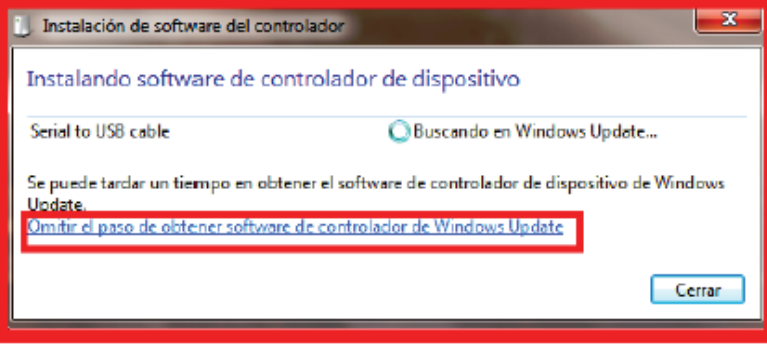

Posteriormente aparece el siguiente mensaje y seleccionamos la opción

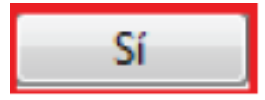

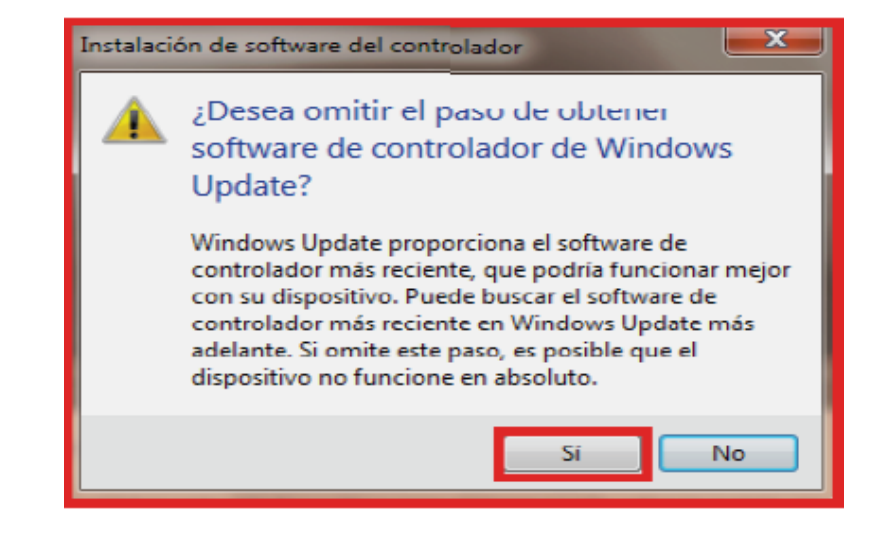

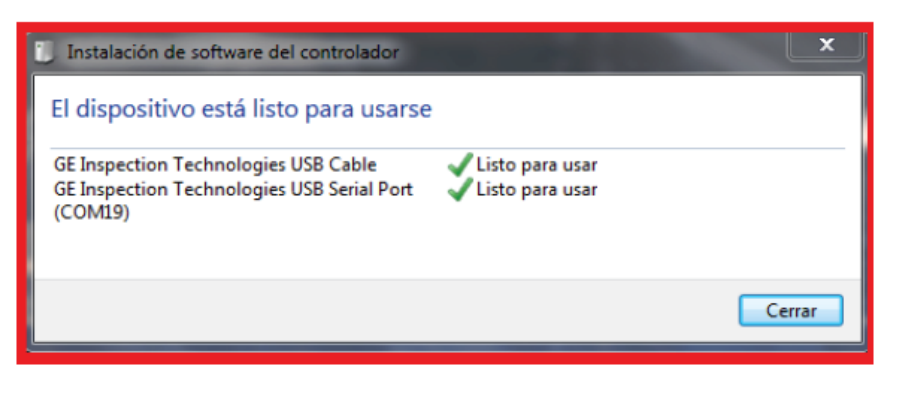

La maquina, buscara e instalara los controladores que inicialmente instalamos en ella.

Para finalizar, la maquina nos manda el mensaje que "el dispositivo esta listo para usarse" y nos genera un puerto **"COM"** virtual donde instaló el dispositivo.

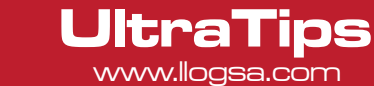

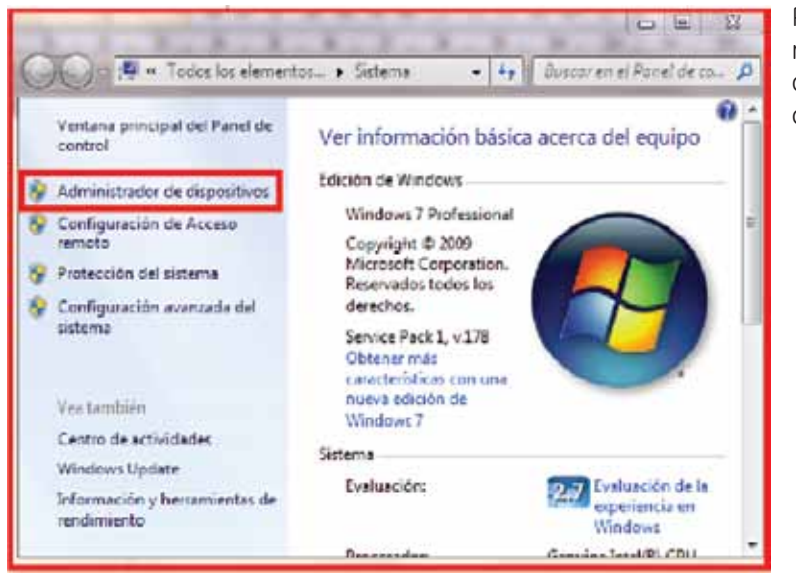

Para comprobar este paso podemos ingresar al sistema de la maquina y en la opción de **"administrador de dispositivos"**  observaremos que el dispositivo está instalado y funciona correctamente.

Para garantizar una optima comunicación de datos se tiene que cambiar el puerto **"COM"** virtual entre el com **1** y el **9**, en la siguiente ventana lo configuraremos en el **puerto 02**.

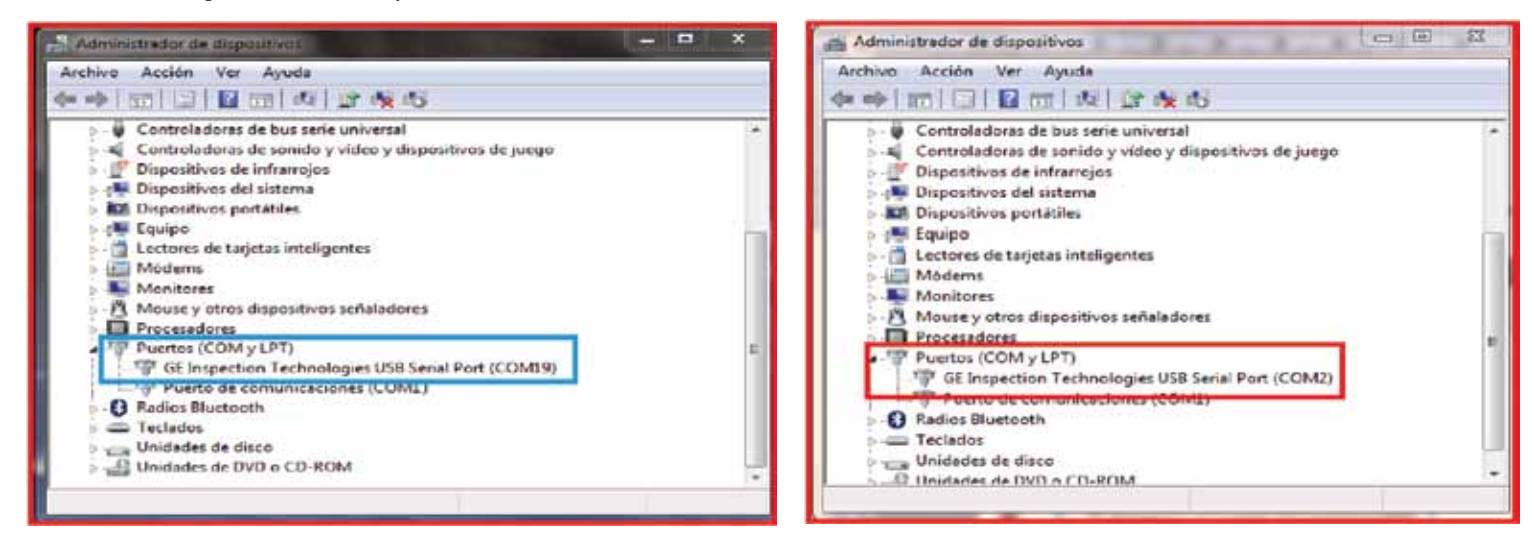

Para finalizar solo tenemos que conectar el equipo y transferir un archivo ya existente para ver que la comunicación sea de forma correcta.

### **CONCLUSION**

Como conclusión mencionaremos lo importante de conocer las características de compatibilidad entre el software de la computadora y los Drivers del cable **USB 585**. Una incompatibilidad entre ellos representa la falta de comunicación y por tanto no seria posible la transferencia de información

## www.llogsa.com

#### Oficina Matriz:

#### Llog, s.a. de c.v Cuitlahuac No. 54 Aragón La Villa México D.F. 07000 T. +5255.57501414,

#### Sucursal Ecuador:

Llog, s.a. de c.v Amazonas 4545 y Pereira 3er Piso, Oficina 314

#### Sucursal Villahermosa:

Quito, Ecuador Villahermosa. Tab. 86040 Llog, s.a. de c.v Sindicato Hidráulico No. 204 Adolfo López Mateos T. +52993.3122515 F. +52993.3122515

#### Sucursal Monterrey:

Llog, s.a. de c.v Río Hudson No. 487 SPGG, Nuevo León 66220 T. +5281.83562135, 83355961 F. +5281.83355428

#### Centro de Capacitación:

Llog, s.a. de c.v Cuauhtémoc No. 93 Aragón La Villa México D.F. 07000 T. +5255.57502981 F. +5255.57502980